## **Canvas Parent Accounts**

If you would like your own Canvas parent account, you may create one at:

<https://sau26.instructure.com/login/canvas>

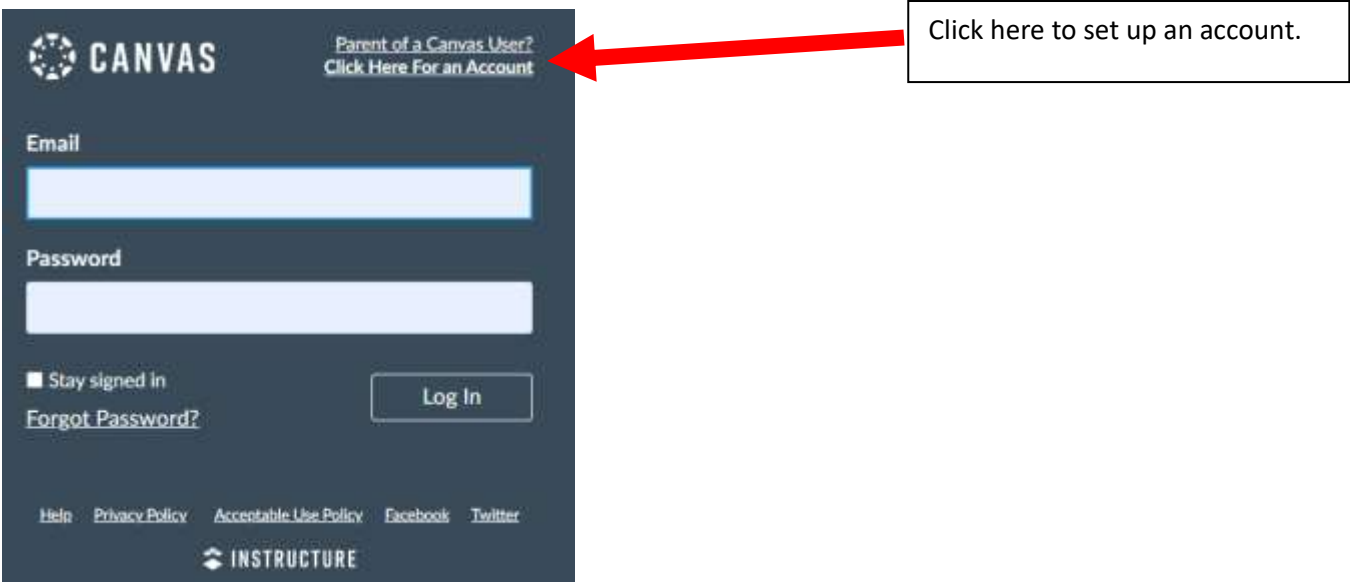

Fill out the form and enter your "student pairing code". The pairing code comes from your student's Canvas account.

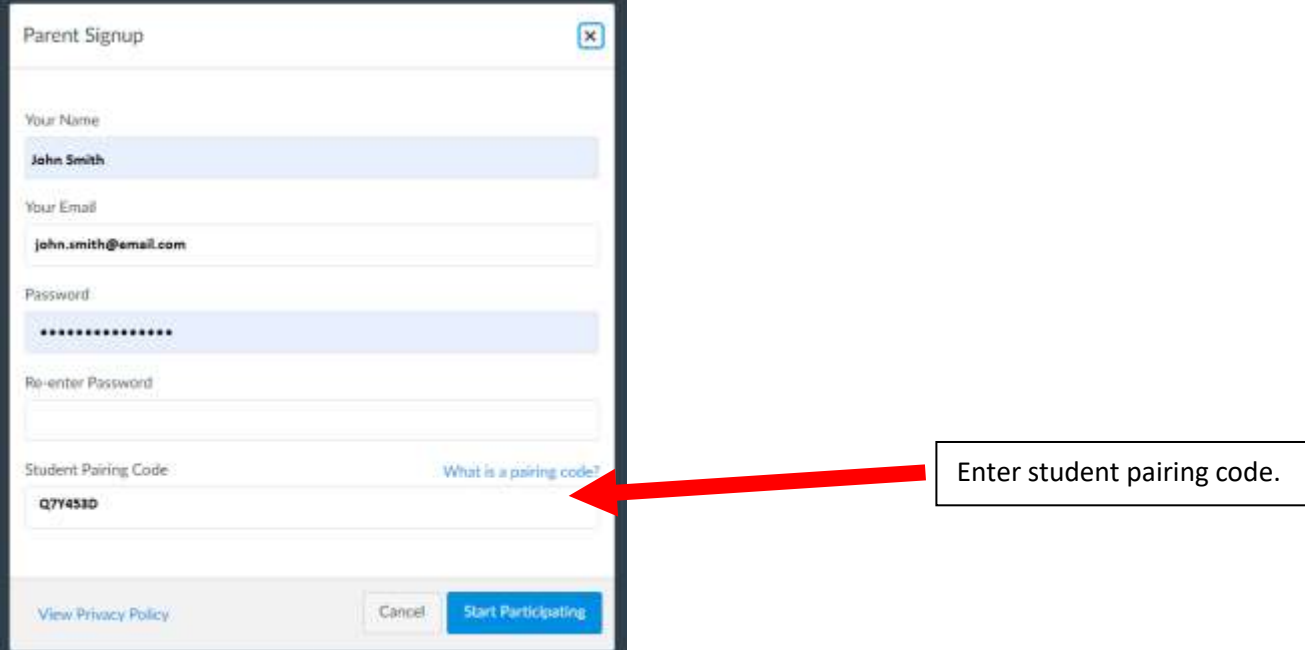

## **How to Obtain the Student Pairing Code**

Students log into Canvas with their Office 365 email address and password at:

<https://sau26.instructure.com/login/saml>

From the student account, click on the ACCOUNT icon at the top left.

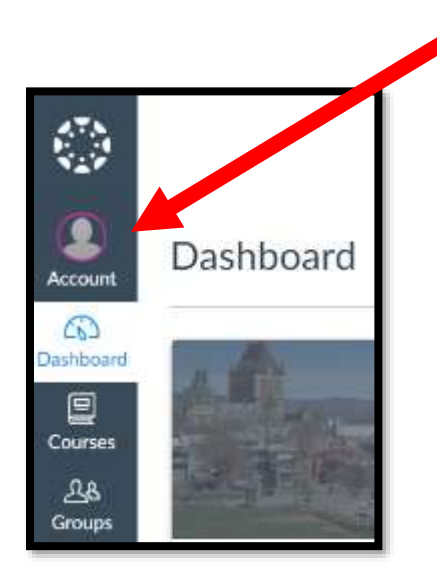

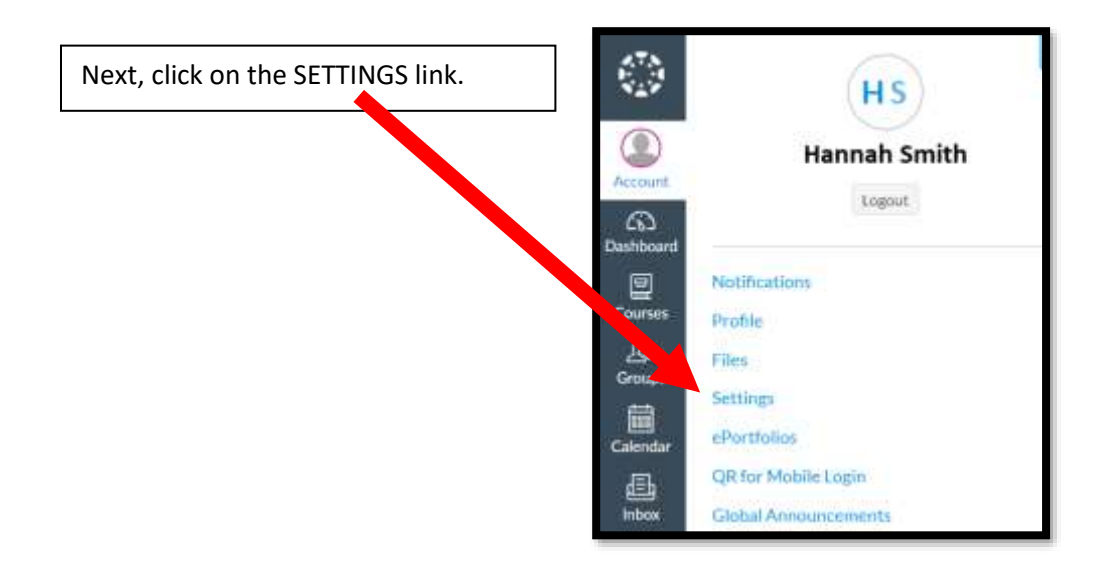

Click on the "pair with observer" link.

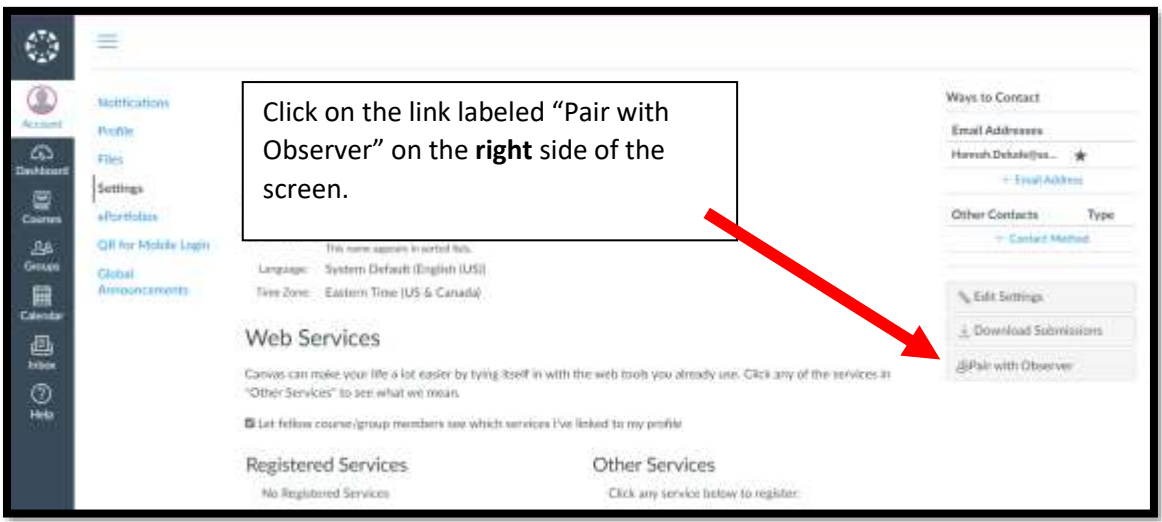

Use the code that is generated to finish setting up your parent account.

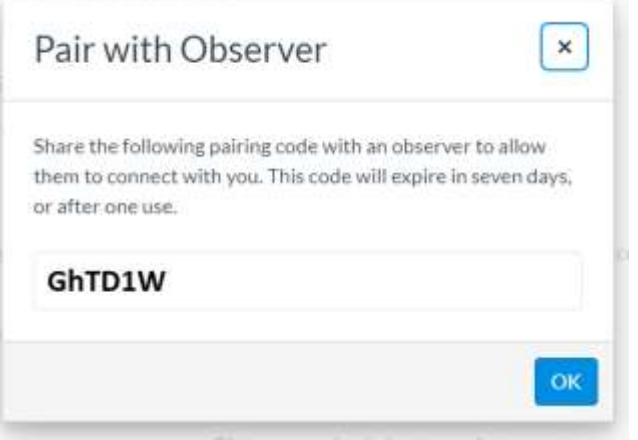

**NOTE:** If an additional parent would like a separate account, you must go back to the student account to obtain a separate pairing code.

## **Adding Additional Children to Your Canvas Account**

If you have more than one child to add to your account, follow the steps above to obtain the pairing code for the other child or children, and then follow these additional steps:

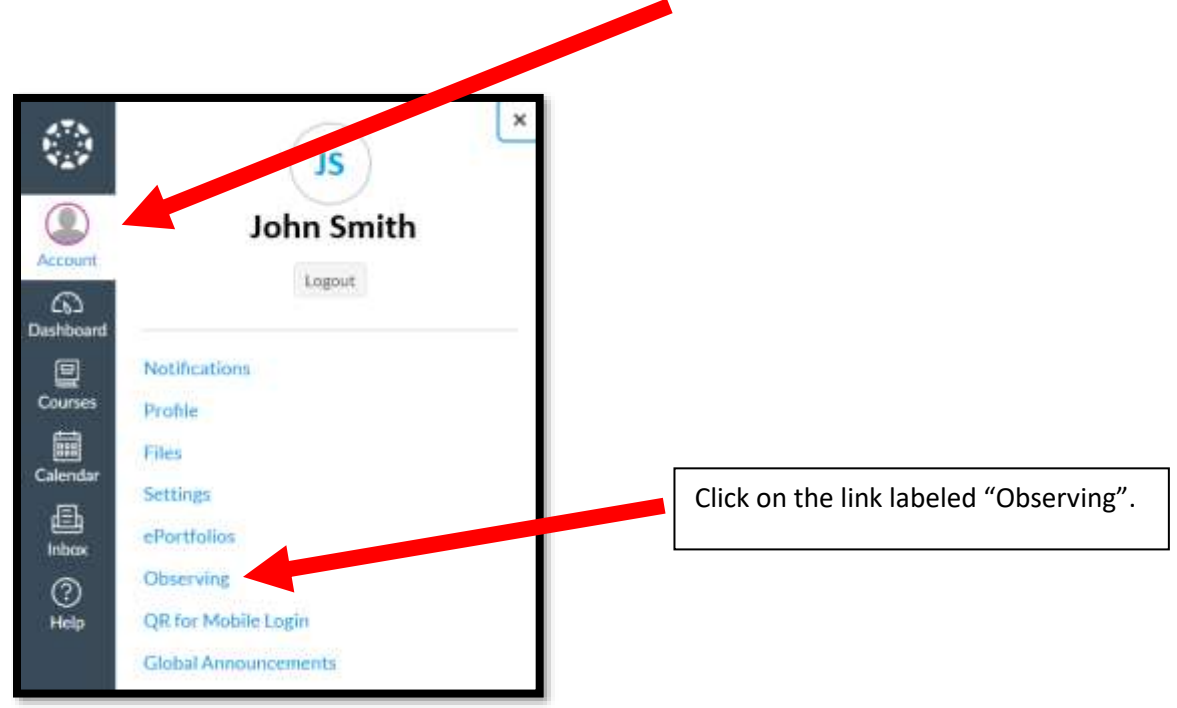

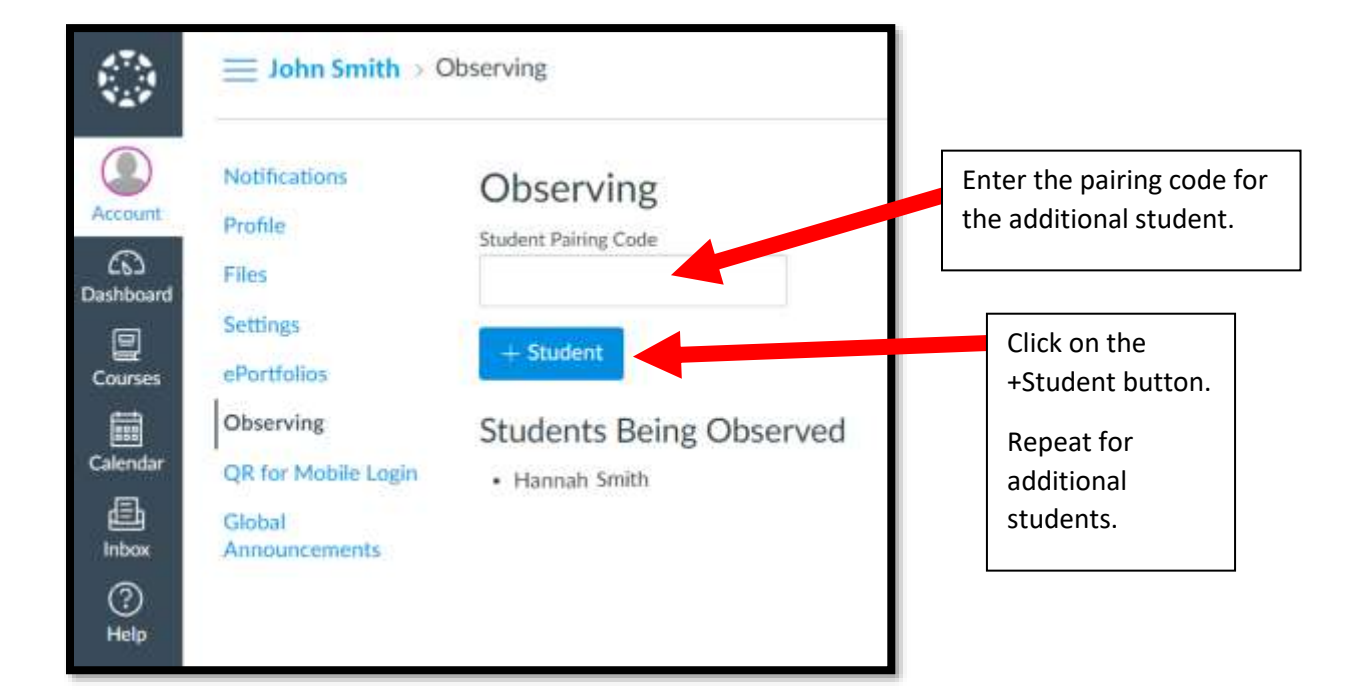

Log into your parent Canvas account and click on the ACCOUNT icon at the top left.